# **iPhone and iPad Client software user manual**

Thank you for purchasing our software, here is a simple guide to help you to acquaint and use it more easily. This new version software upgrade:

- 1. Multi-channel preview at the same time.
- 2. Remote Playback to PC DVR.
- 3. Backup video while Remote Playback to local storate.
- 4. Connect only to PC DVR substream.

This new version Client software for iPhone and iPad are the same in interface and operation, so here we just take iPhone as an example.

# **1.1 Search and download software**

#### **1.1.1 Enter App Store**

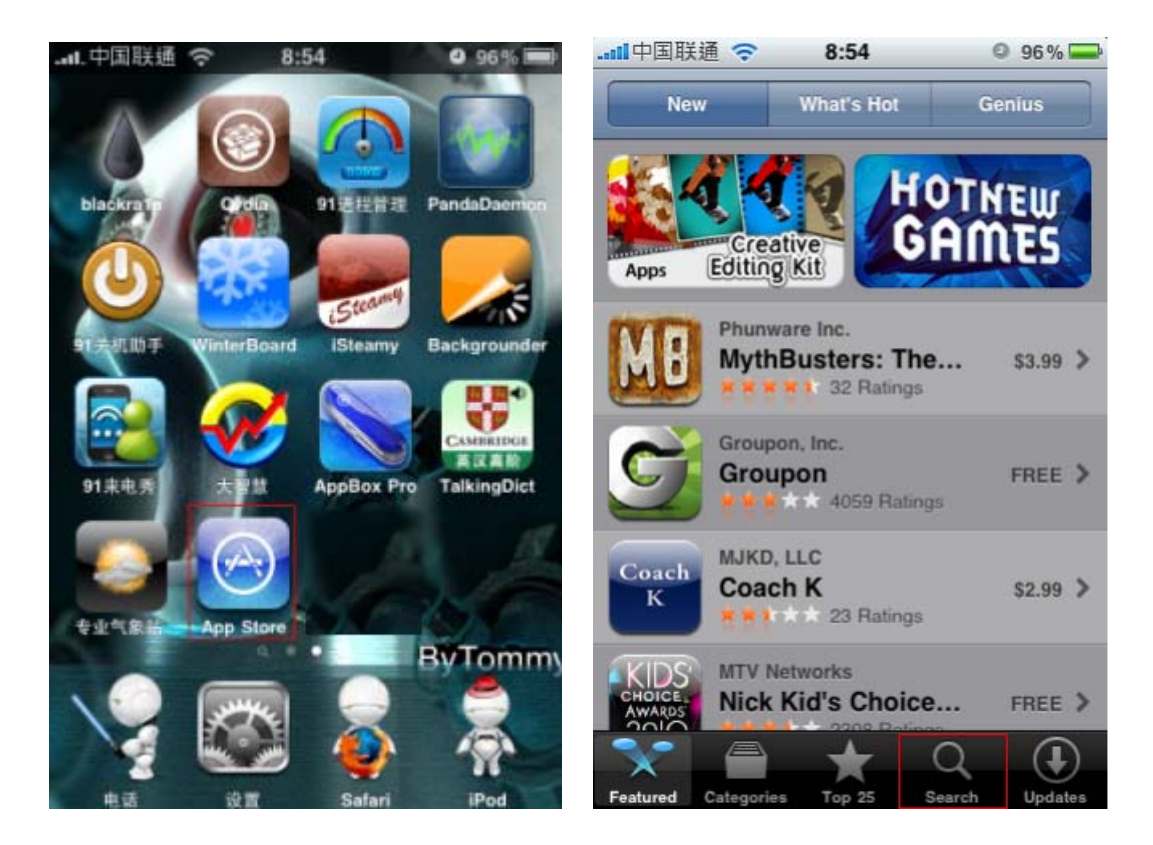

**1.1.2 Search for Net PCDvrViewer** 

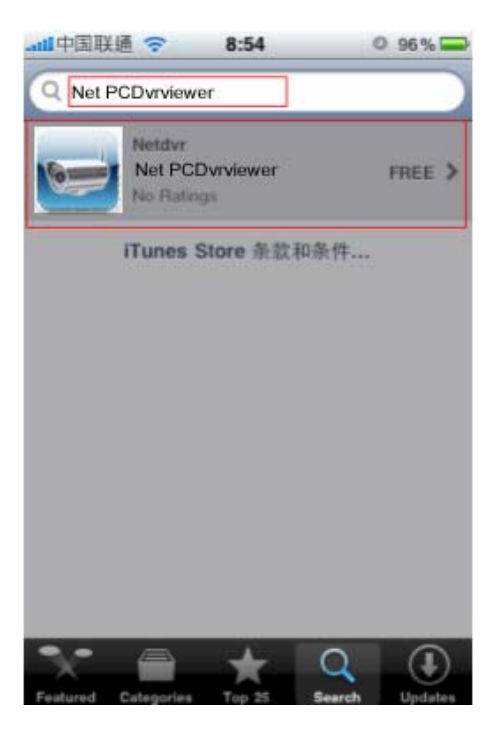

After downloading the client, click the icon to run the Client software.

# **1.2 Add Server**

When running Net PCDvrviewer software, the main interface will be showed as below:

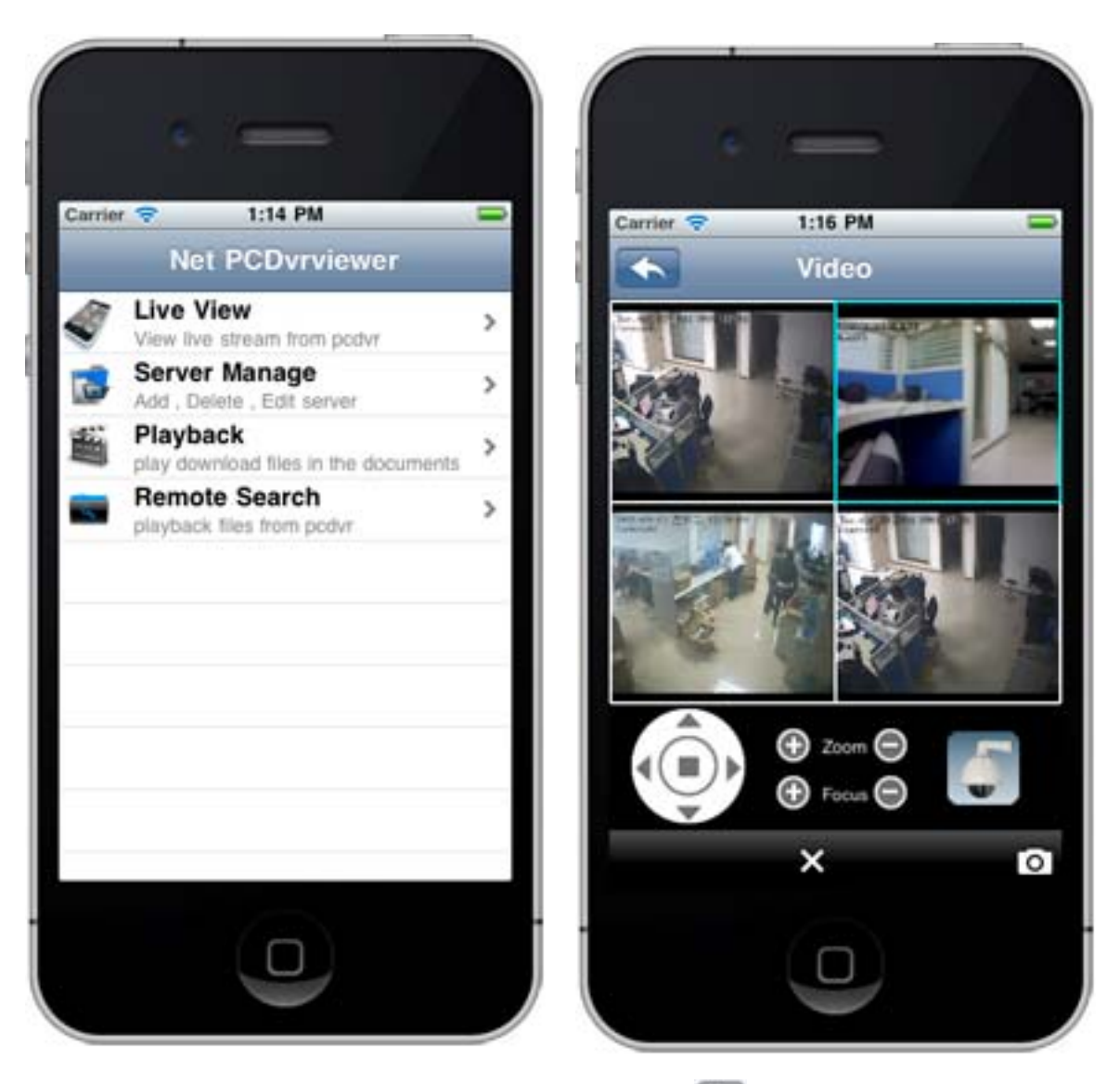

Select "Server Manage" then click on the button **the filter way**, then click the button again, you will enter the following interface:

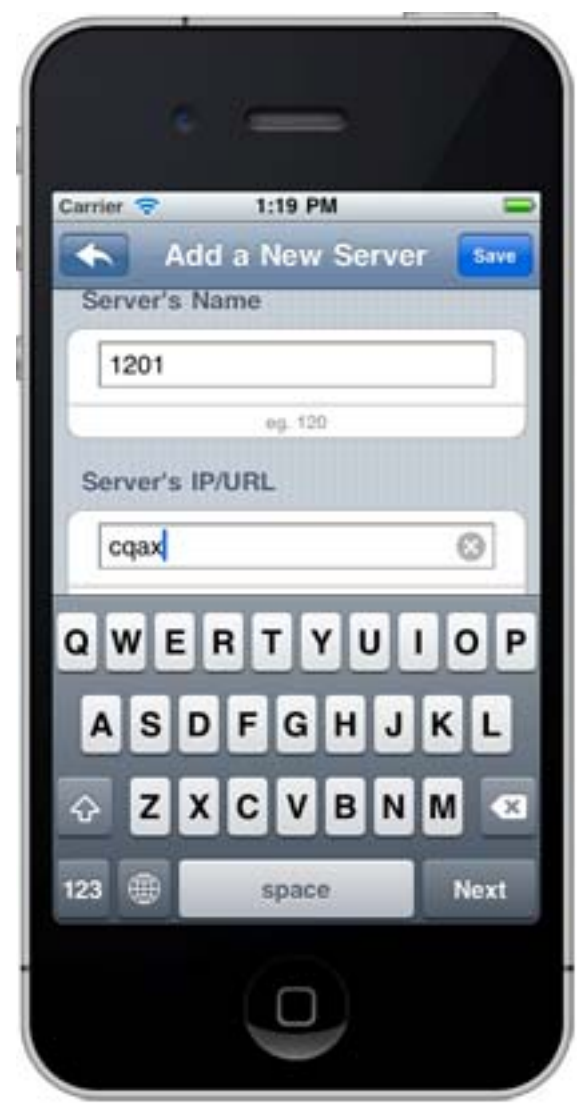

Here you have to input the Server name/Server IP/Server Port/User Name/User Password, then click save to save and finish the adding.

 *Note: Right now this software can only support to connect to PC DVR, and it works as a simple client software, its connect port is 5100 but not the PDA port 5101.* 

## **1.3 Delete Server**

There are two ways to delete a server.

Select "Server Manage" then click on the button **the interface** software will list all added Servers, if you push a server left or right, the server will pop up red button "Delete", hit the button to delete this server.

Another way is to select "Server Manage" then click on the button

then click "Delete" button, then all the added servers will pop up a button.

**Delete** 

before the server name, hit the button, the server will pop up a button, click the it to delete this server.

# **1.4 Live View**

#### **1.4.1 Overview**

This item is for viewing live stream from PC-DVR. all the devices you added will be showed after you by click this item  $\overline{\bullet}$  Live View live stream from podvr  $\overline{\bullet}$ 

If you want to view live stream of a certain camera, just click the server then all the cameras will be showed under this server, select the camera and click the button on the right to display this camera in the window.

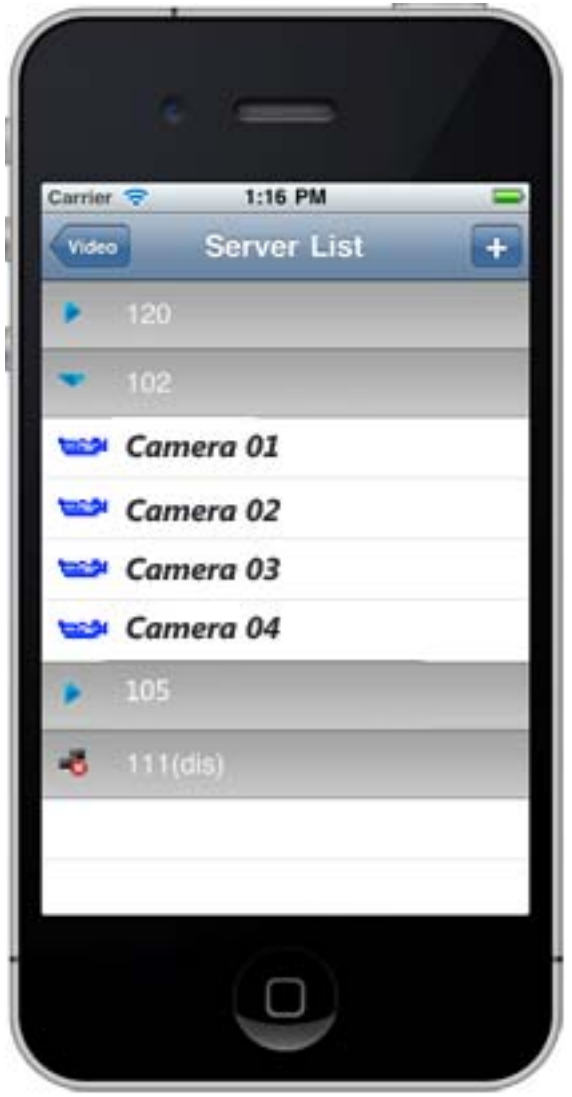

<span id="page-6-0"></span>If the server is connected successfully, the icon should be  $\blacktriangleright$ . If it is

offline, the icon turns to  $\overline{\mathbf{x}}$ . You can see the connect status by the icon.

There is a full-screen icon  $\Box$  It will make the video display area to be

full screen. Another icon  $\overline{X}$  is used to close the video of selected preview window.

If you rotate your iPhone, it turns to Portrait(vertical screen). There is the playing timeline, PTZ, zoom control and preset call. (from left to right).

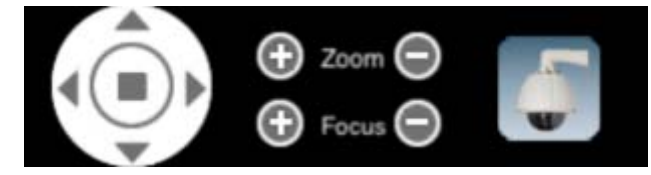

Playing timeline is unavailable when preview, it can only be used while doing remote search, for details, please refer to [1.5.2](#page-6-0)

# **1.5 Playback**

## **1.5.1 Overall**

This item is to playback the local video. You can save the remote playback video to local space of your iPad or iPhone. Then you can playback the video you saved.

## **1.5.2 How to save the local video?**

When playing a video file by holding your iPhone in Portrait in remote search, the interface is as below:

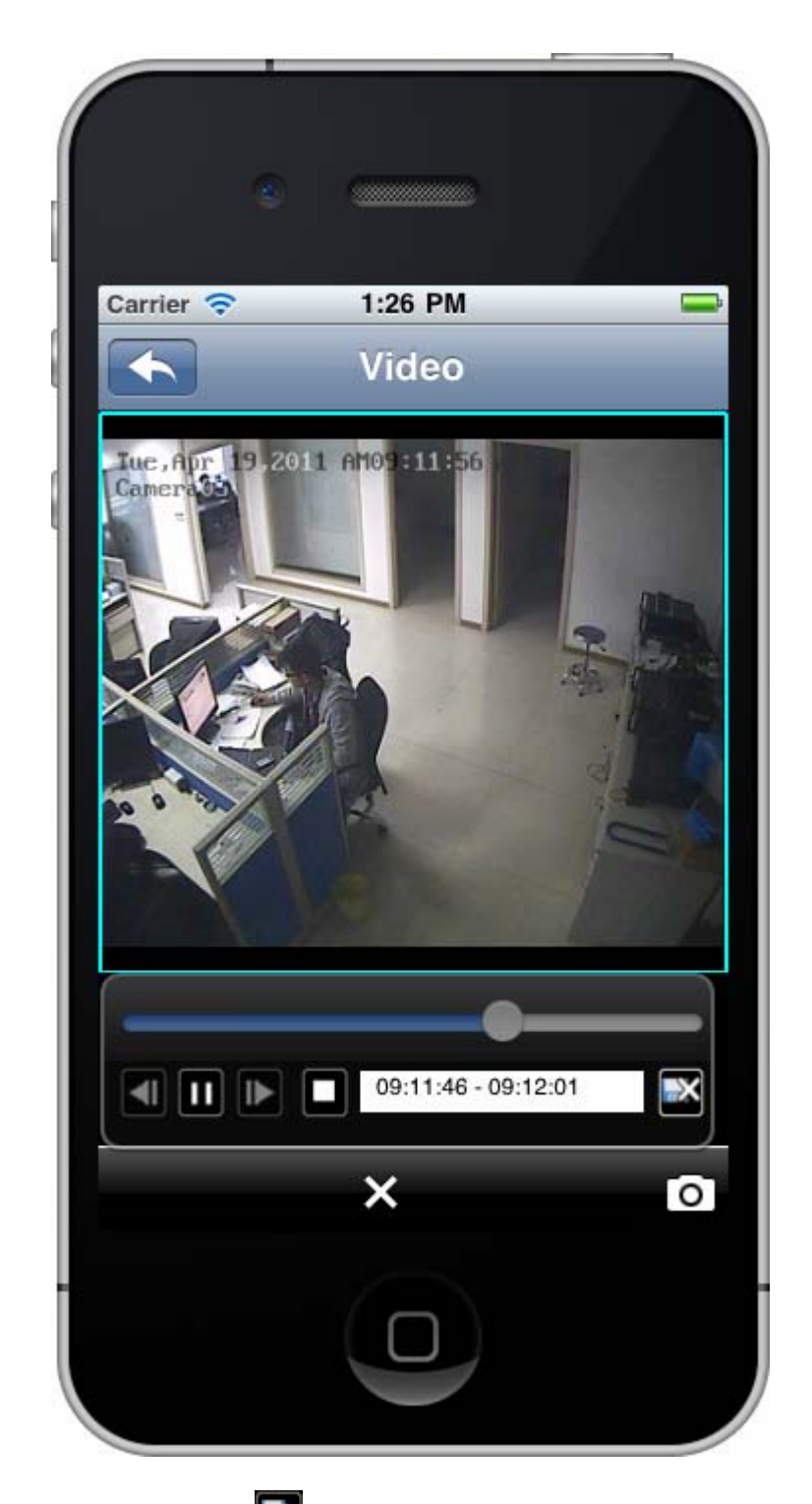

Then press the button to begin save video, the button will be changed to  $\mathbb{R}$ , hit it again to finish saving. The file name of the file will be showed in the white blank box automatically when you finished saving.

When you enter Playback interface, all the video saved will be listed in a list as below:

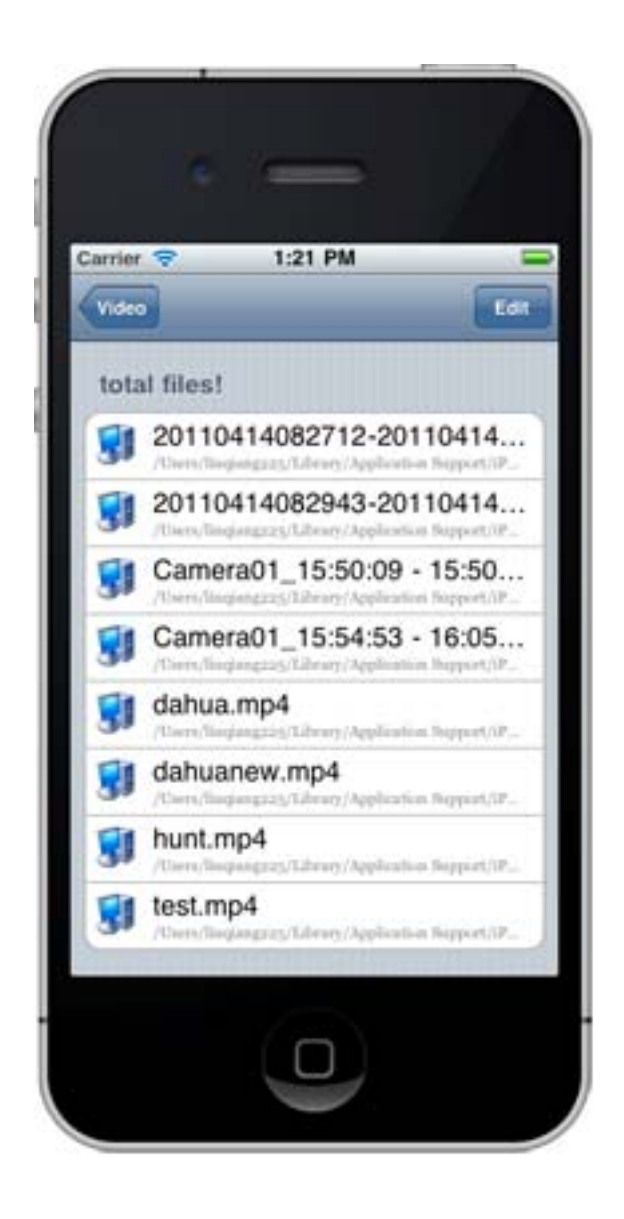

# **1.6 Remote Search**

This item can help you search the video from the remote server by time.

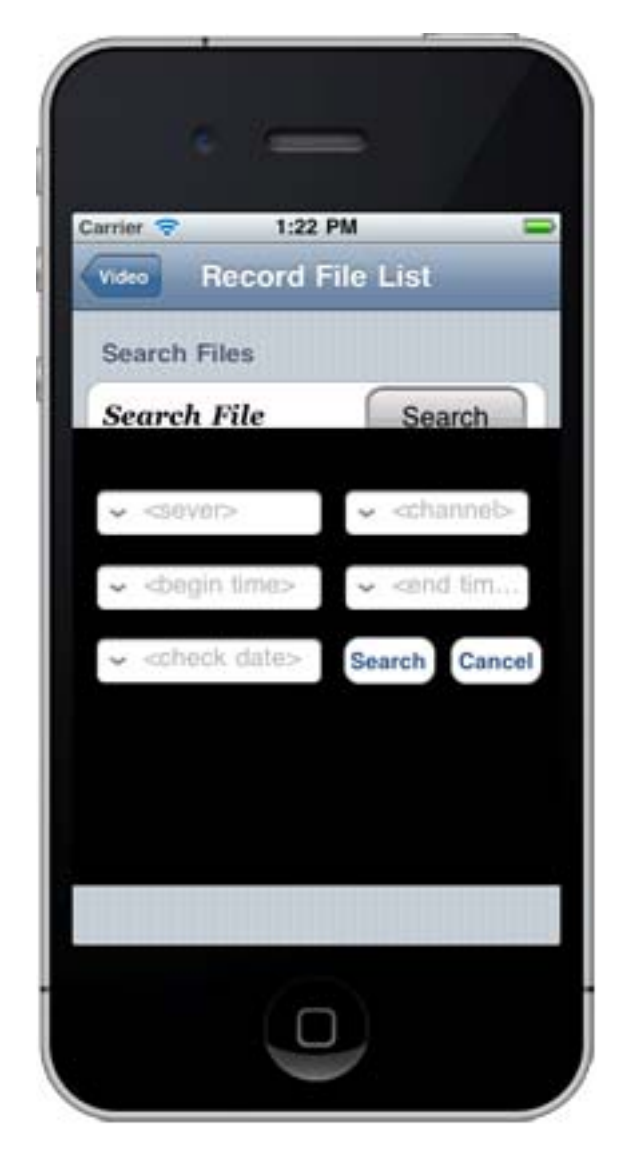

Here you can hit each option to select Server/Channel/Begin time/End time/Date, then hit Search button to search record files.

All the files matches the condition will be listed as below:

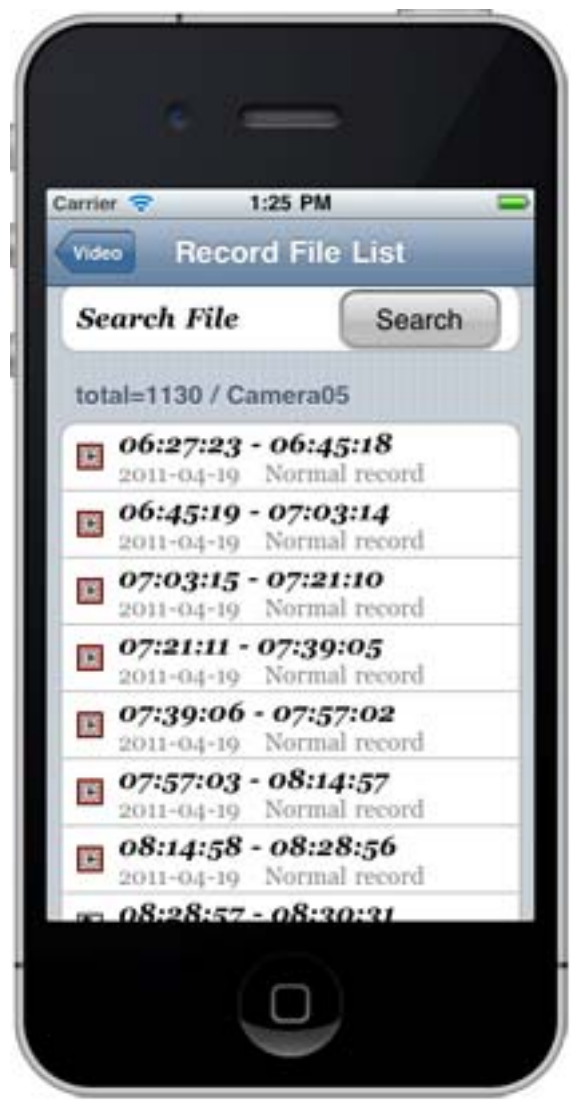

*Note: Right now remote playback function does not support recorded data from NV series products. This is because of the decode algorithm. And this function will support NV series products in next version.*